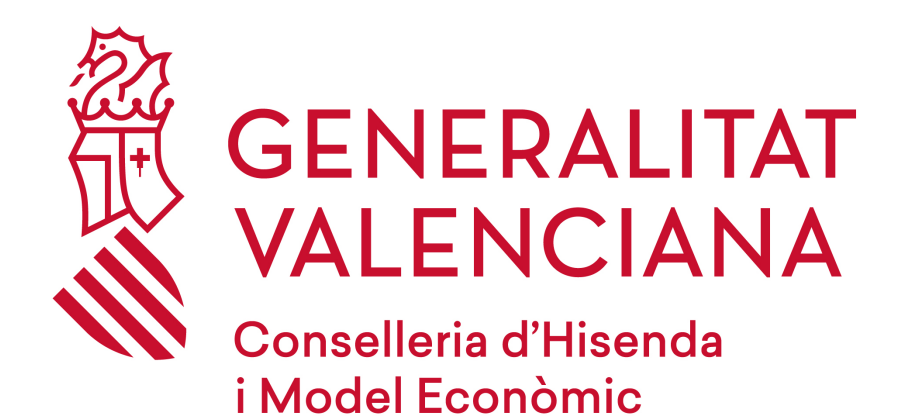

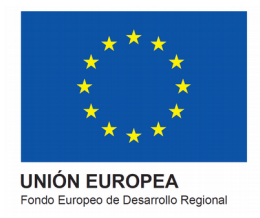

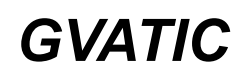

# **Portal GVATIC: Manual de usuario**

**Versión 1.3**

**28/10/2021**

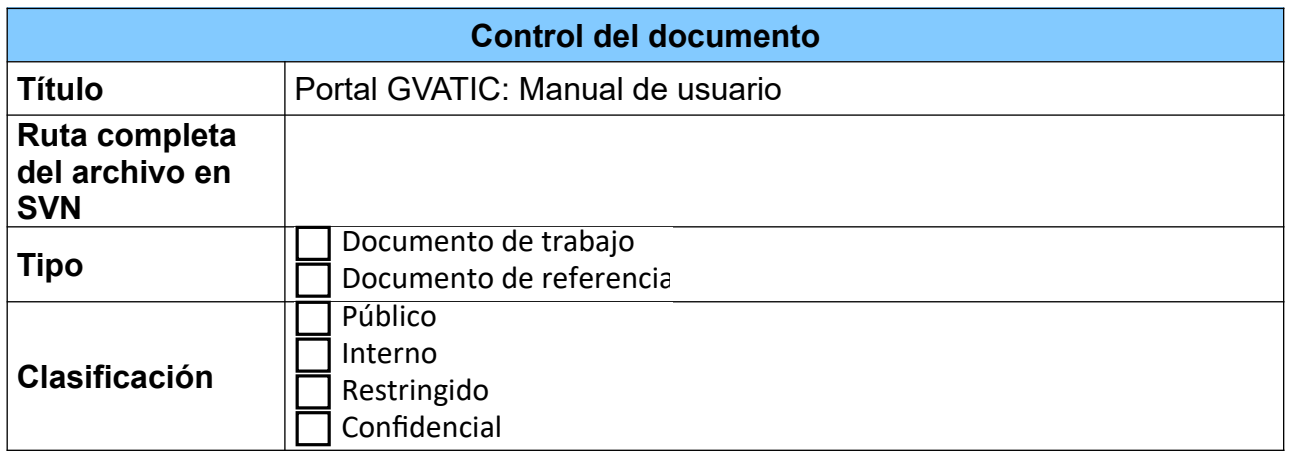

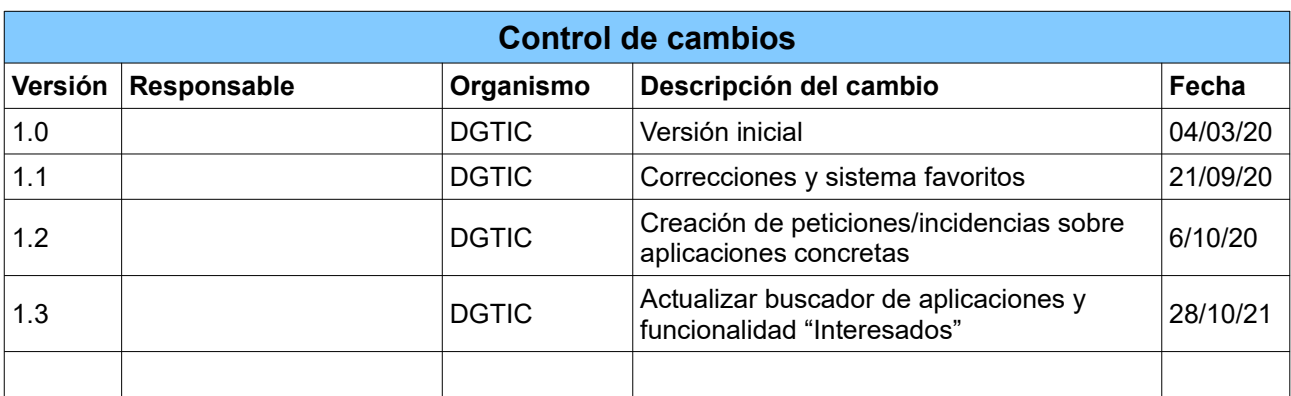

# **Índice de contenido**

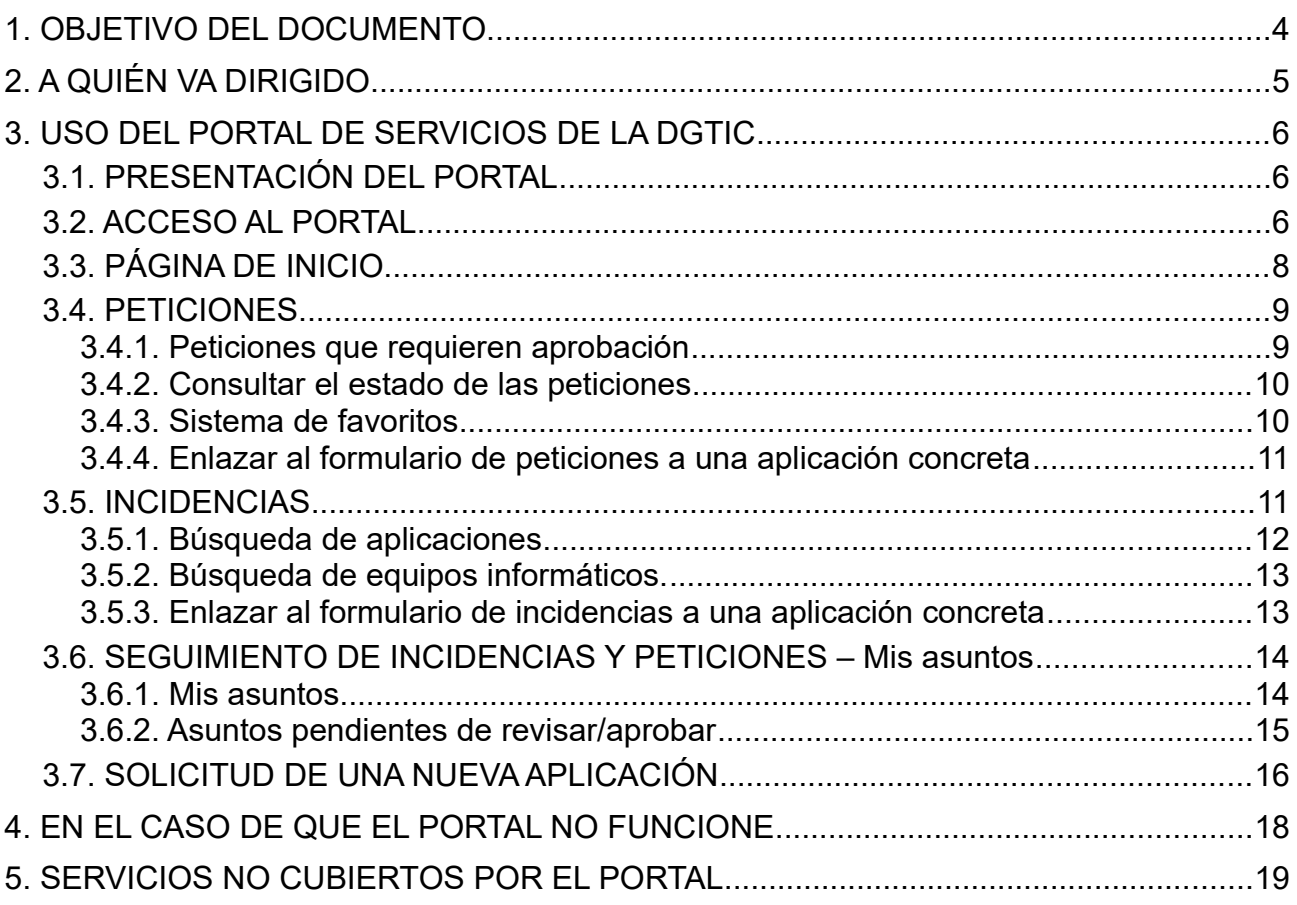

# <span id="page-3-0"></span>*1. OBJETIVO DEL DOCUMENTO*

El objetivo de este manual es proporcionar al usuario la información necesaria para utilizar el portal de servicios de la Dirección General de Tecnologías de la Información (en adelante DGTIC), y resolver las dudas que puedan surgir durante su uso. El manual comprende:

- Cómo acceder al portal de servicios de la DGTIC.
- Cómo utilizar el sistema, mediante una descripción detallada e ilustrada de las opciones.
- Cómo actuar en caso de que se deba informar de una incidencia y el portal no funcione.

# <span id="page-4-0"></span>*2. A QUIÉN VA DIRIGIDO*

Este manual va dirigido a todas las personas que utilizan servicios de la DGTIC.

# <span id="page-5-2"></span>*3. USO DEL PORTAL DE SERVICIOS DE LA DGTIC*

## **3.1. PRESENTACIÓN DEL PORTAL**

<span id="page-5-1"></span>El portal de servicios de la DGTIC es la herramienta mediante la cual los usuarios de los servicios de la DGTIC podrán hacerle llegar las incidencias y peticiones.

Pretende ser un punto de acceso que una los diversos canales de comunicación con la DGTIC.

## <span id="page-5-0"></span>**3.2. ACCESO AL PORTAL**

Para conectarse al portal de servicios de la DGTIC, el usuario sólo necesita acceder a la página web escribiendo la siguiente URL en su navegador:

#### <https://gvatic.gva.es/>

Una vez introducida la URL aparecerá la pantalla siguiente:

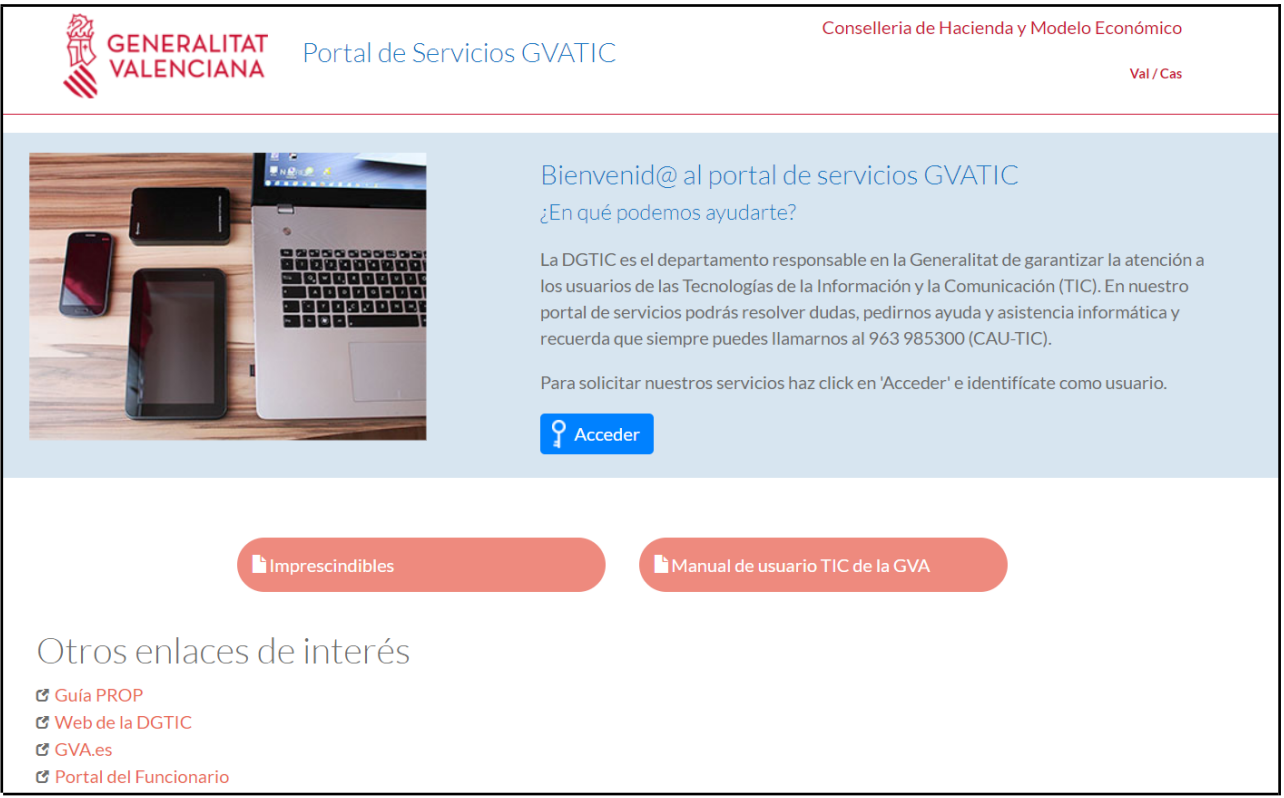

Donde tendrás que clicar el botón "Acceder" para acceder al portal. La identificación puede hacerse de distintas maneras:

- Mediante el usuario y la contraseña del correo electrónico de la GVA.
- A través de un certificado digital.

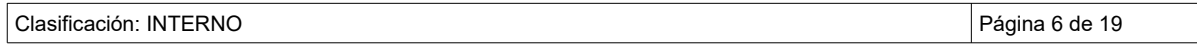

• Mediante usuario y contraseña válidos en los dominios de GENERALITAT o JUSTICIA.

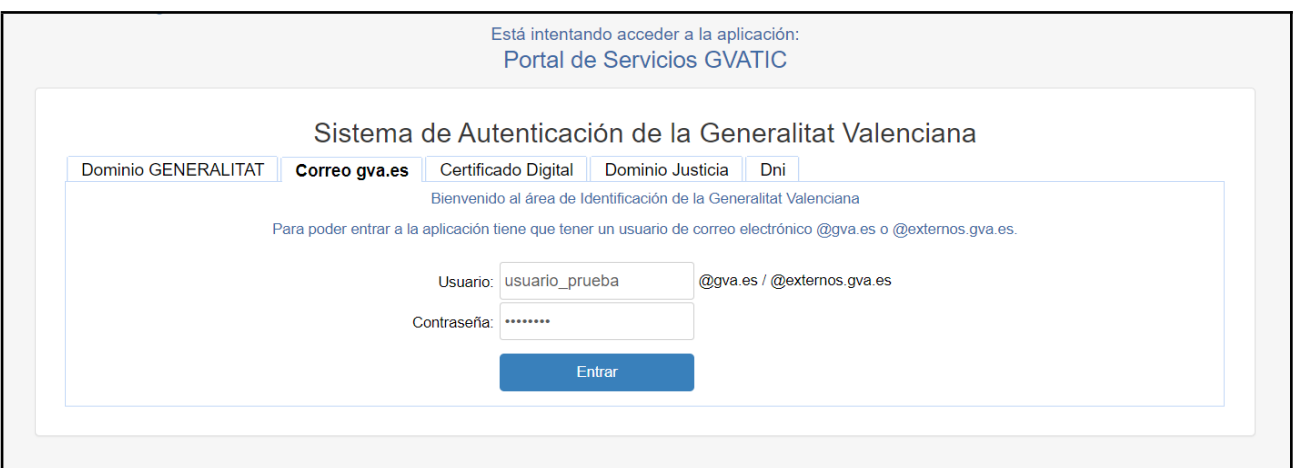

Si el acceso no ha sido correcto debido a que se han introducido incorrectamente los datos del usuario o éstos no son válidos en la pantalla de acceso aparecerá un error avisando sobre ello, tal y como se ve en la imagen siguiente:

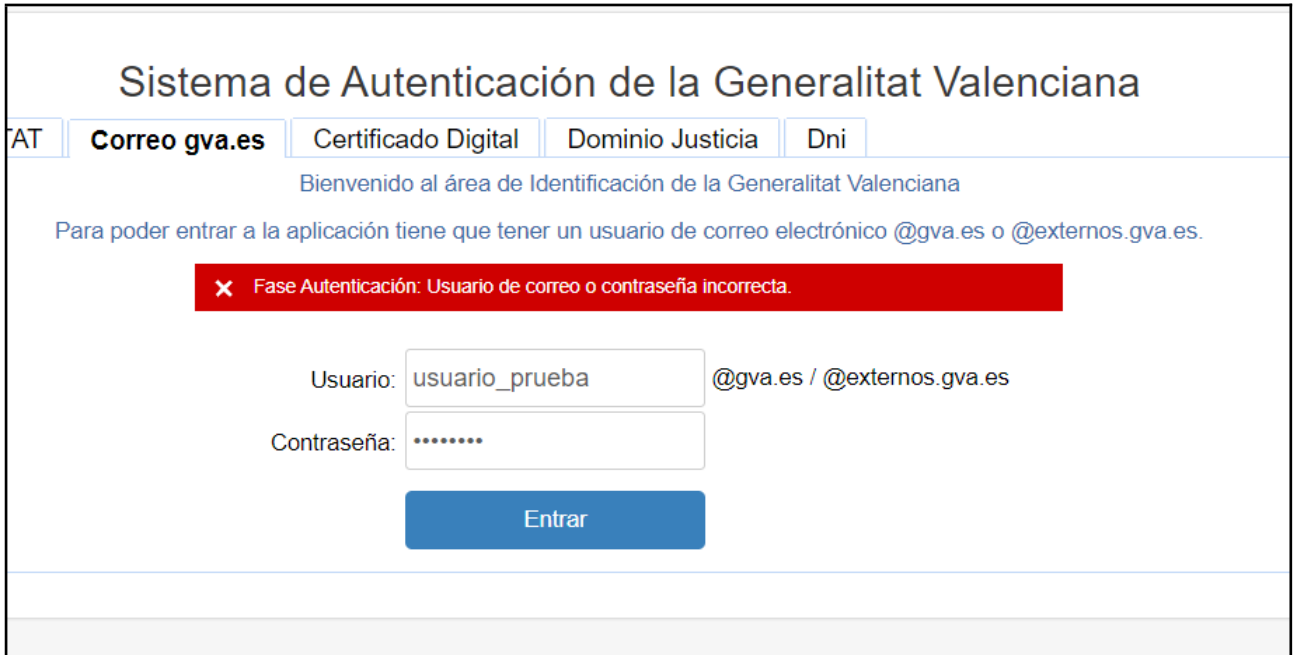

En la pantalla de acceso podremos ver además:

- Imprescindibles: Manuales, información básica y documentos de interés
- Manual de usuario TIC de la GVA
- Otros enlaces de interés: Guía interna de personas de la GV, Web de la Generalitat Valenciana, Intranet del Personal Empleado Público…

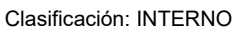

Y siempre tendremos la posibilidad de cambiar de idioma mediante los enlaces superiores de

Valenciano (Val) y Castellano (Cas).

Desde la pestaña imprescindibles se puede acceder también a este manual.

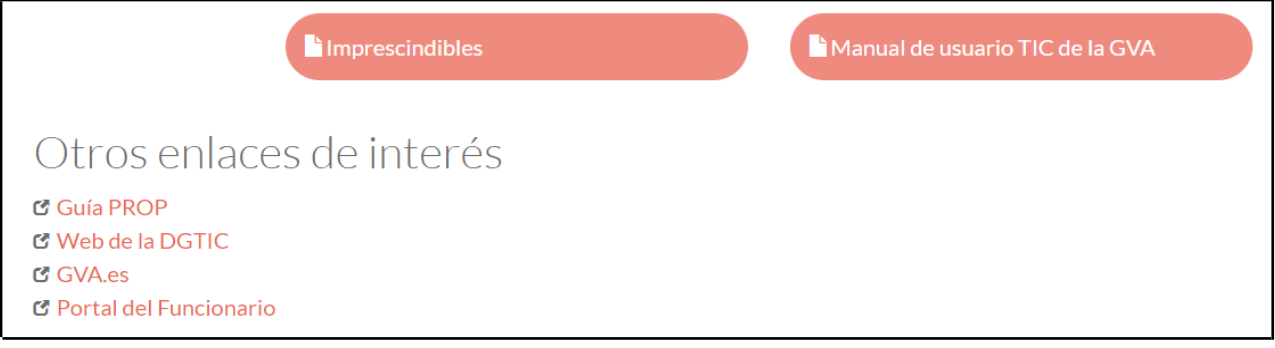

### <span id="page-7-0"></span>**3.3. PÁGINA DE INICIO**

Cuando los datos de usuario sean correctos y se hayan validado aparecerá una pantalla, compuesta por las opciones más solicitadas por los usuarios, y que explicamos a continuación.

- **Peticiones**: acceso menú de navegación sobre los tipos de peticiones que pueden ser realizadas (acceso a una carpeta red, gestionar usuarios y contraseñas…). Las peticiones podrán hacerse sobre diferentes temáticas**:**
	- Usuarios, contraseñas y permisos.
	- Correo electrónico**.**
	- Carpetas personales y compartidas.
	- Comunicaciones y dispositivos móviles.
	- Equipos informáticos y periféricos.
	- Aplicaciones.
	- Servicios TIC para sedes y organismos.
	- Servicios perimetrales y direccionamiento.
	- Videoconferencia.
	- Difusión videos (Directo / Bajo demanda).
- **Incidencias**: pinchando en "Abrir incidencia" aparecerá un formulario mediante el cual comunicar la incidencia.
- **Mis asuntos**: Permite acceder al listado de asuntos con los que está relacionado:
	- **Estado de mis asuntos**: asuntos abiertos, cerrados y pendientes de usuario.
- **Pendientes de aprobar o revisar**: en este apartado de la pantalla las personas responsables de aprobar o denegar determinadas peticiones de sus subordinados verán lo que tienen pendiente de valorar.
- **Ayuda y documentación**: menú de navegación con acceso rápido a los documentos de interés para el usuario.

### <span id="page-8-1"></span>**3.4. PETICIONES**

Esta es la opción que debe utilizarse cuando se necesite algún elemento nuevo con el que el usuario aún no cuenta, relacionados con el puesto de trabajo: ordenador, impresora, acceso a recursos, etc.

Se puede usar este apartado para realizar peticiones como listas de correo y otros servicios ofrecidos por la DGTIC relacionados con el puesto de trabajo. También para solicitar nuevos usuarios de red o permisos sobre recursos compartidos, mediante los enlaces que se ofrecen. Algunas de estas peticiones deben ser autorizadas por el responsable del peticionario.

Las peticiones se realizan por medios electrónicos con las autorizaciones pertinentes exigidas por la Ley Orgánica 15/1999, de Protección de datos de Carácter Personal (BOE nº 298, de 14/12/99). En caso del personal externo es requisito que la petición sea realizada por su responsable de la Generalitat.

Para cada uno de los tipos de peticiones se abre un formulario que debe rellenarse, prestando atención a los campos obligatorios señalados con un asterisco (\*).

#### <span id="page-8-0"></span>**3.4.1. Peticiones que requieren aprobación**

Según el tipo de petición, se requerirá o no una aprobación del responsable superior del solicitante. En caso de que sea necesaria, el responsable superior, siempre según la guía de personas de la Generalitat, recibirá un correo notificándoselo, y tendrá disponible el listado de peticiones "PENDIENTES DE USUARIO" en el listado de asuntos pendientes, que podrá aprobar o denegar.

En el caso de que se trate de un recurso que pertenezca al servicio del usuario, la aprobación la tendrá que dar el responsable de dicho servicio. En los formularios pueden verse dos campos: responsable y responsable alternativo. El responsable alternativo es una solución posible en caso de que el responsable superior tenga vacaciones, esté de baja o por cualquier razón no vaya a poder validar en un plazo razonable.

Mientras la petición no sea validada, no se gestionará por parte de la DGTIC.

Las peticiones relacionadas con el acceso a carpetas o recursos compartidos que no pertenezcan al servicio del usuario tienen unas particularidades que merece la pena tratar y es que la autorización en este caso no debe darla el responsable del solicitante, sino el responsable del servicio al que pertenece el recurso. Es por ello que en el formulario aparece la selección de conselleria y departamento del recurso al que se quiere solicitar acceso:

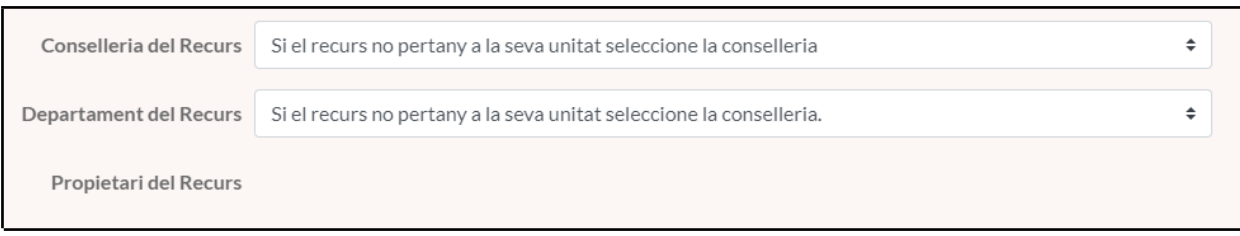

Y el solicitante, al rellenar cuál es el departamento propietario del recurso, determina quién debe validarlo. Es importante comprobar que se trata de la persona adecuada. Estos campos no deben rellenarse si no se trata de carpetas que no pertenecen al servicio del usuario.

Por otra parte, algunos formularios como el de petición de acceso a recursos compartidos incluyen una cláusula de aceptación de condiciones que recomendamos leer con atención antes de marcar la casilla "leído". Estos formularios no se pueden enviar si no se ha marcado dicha casilla.

Al terminar, se pulsa "Enviar". Esto puede provocar dos acciones distintas: que se abra la petición y quede pendiente de resolver, o que se pida una autorización y la incidencia quede pendiente de validar. El sistema informa al usuario del código del tique abierto: un APR en caso de que haya aprobación, u otro tipo si no la necesita.

#### **3.4.2. Consultar el estado de las peticiones**

<span id="page-9-1"></span>Para hacer seguimiento de todas las peticiones o incidencias, puede llamar al 985300, o utilizar el enlace correspondiente en la zona "CONSULTA DE MIS ASUNTOS" que se detalla en la sección 3.6 de este documento. El sistema informa también por correo de la evolución de las peticiones.

Los usuarios incluidos en el dominio GENERALITAT tienen a su disposición una serie de enlaces en esta página para gestionar sus accesos de red y a recursos compartidos.

#### <span id="page-9-0"></span>**3.4.3. Sistema de favoritos**

Para facilitar el uso habitual del portal de servicios GVATIC, se ha habilitado la posibilidad de marcar peticiones como favoritas. Se puede añadir o eliminar una petición o una categoría de peticiones a nuestros favoritos haciendo click en la estrella que aparece a la derecha de su descripción:

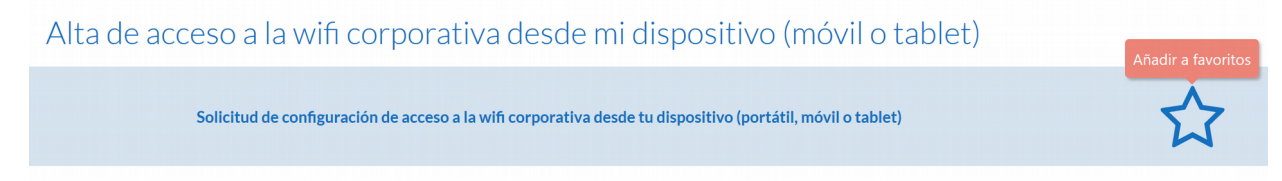

Podremos identificar si hemos añadido una categoría o petición a nuestros favoritos en función de cómo aparezca la estrella:

- $\overrightarrow{\mathbf{\Omega}}$  : no la hemos añadido a nuestros favoritos
- : sí la hemos incluido en nuestros favoritos

Una vez añadida, tendremos acceso a la categoría o petición desde la página de inicio, una vez nos hemos identificado:

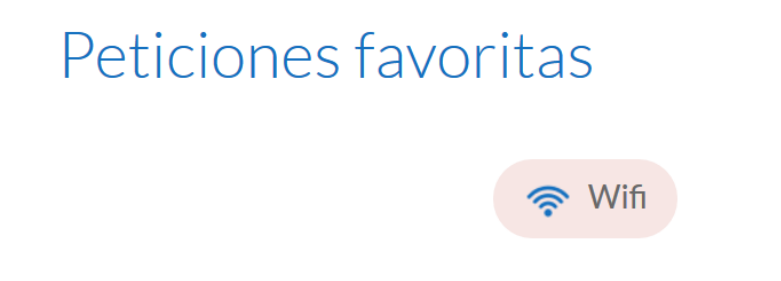

#### **3.4.4. Enlazar al formulario de peticiones a una aplicación concreta**

<span id="page-10-1"></span>En el caso de que queramos enlazar una petición o consulta con una aplicación concreta directamente, deberemos construir el *link* de la siguiente manera, donde GVCONTRATOS es el nombre del CI de la aplicación:

• [https://gvatic.gva.es/group/gvatic/aplicacio](https://gvatic.gva.es/group/gvatic/aplicacio?app=GVCONTRATOS)**[?app=GVCONTRATOS](https://gvatic.gva.es/group/gvatic/aplicacio?app=GVCONTRATOS)**

### <span id="page-10-0"></span>**3.5. INCIDENCIAS**

Este es el lugar del portal donde se podrán comunicar errores o problemas de diferentes tipos:

- Incidencias sobre aplicaciones.
- Incidencias en el puesto de trabajo normalizado.
- Incidencias sobre la impresora.
- Incidencias en el teléfono fijo o móvil.
- Otros casos.

Pinchando en "Abrir incidencia" o en el apartado incidencias en la barra de navegación aparecerá un formulario mediante el cual comunicar la incidencia:

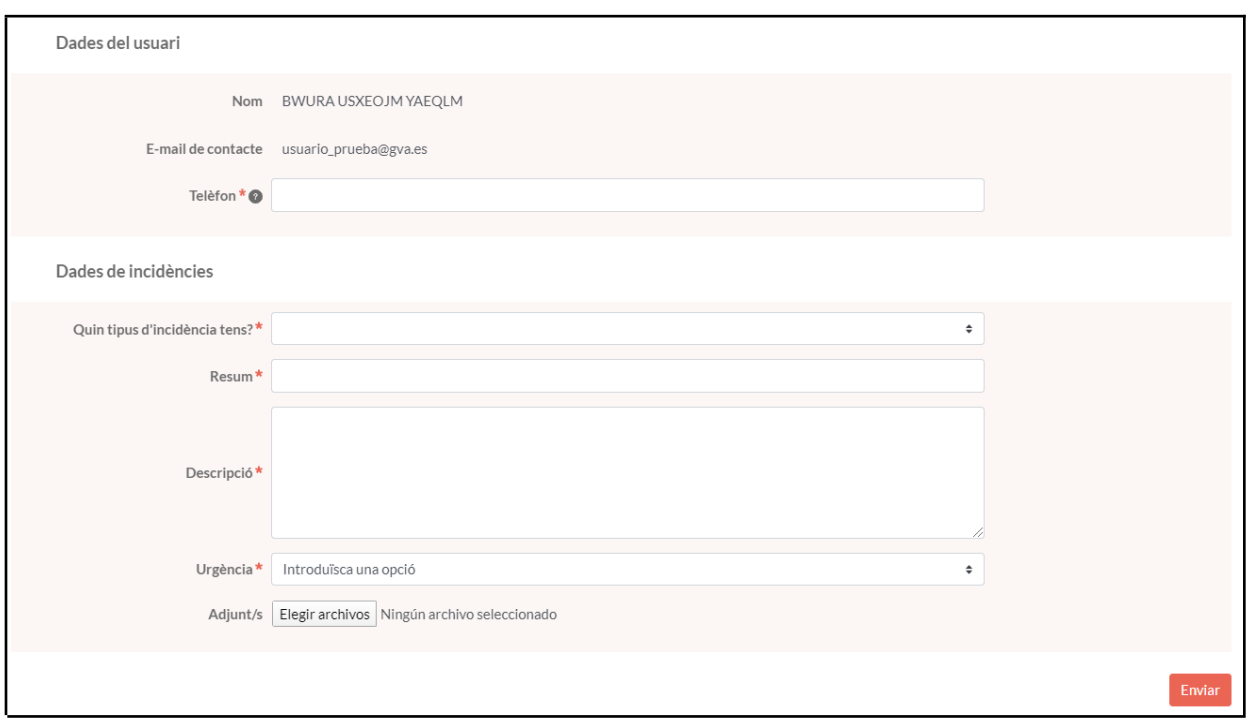

#### **3.5.1. Búsqueda de aplicaciones**

<span id="page-11-0"></span>Si seleccionamos en el campo del formulario "¿Qué tipo de incidencia tienes?" la opción en una aplicación y pulsa en el botón ir al buscador se abrirá un pop-up con el listado de aplicaciones disponibles y sobre las que puedes abrir una incidencia. También podrás buscar una aplicación concreta en función de su nombre o descripción.

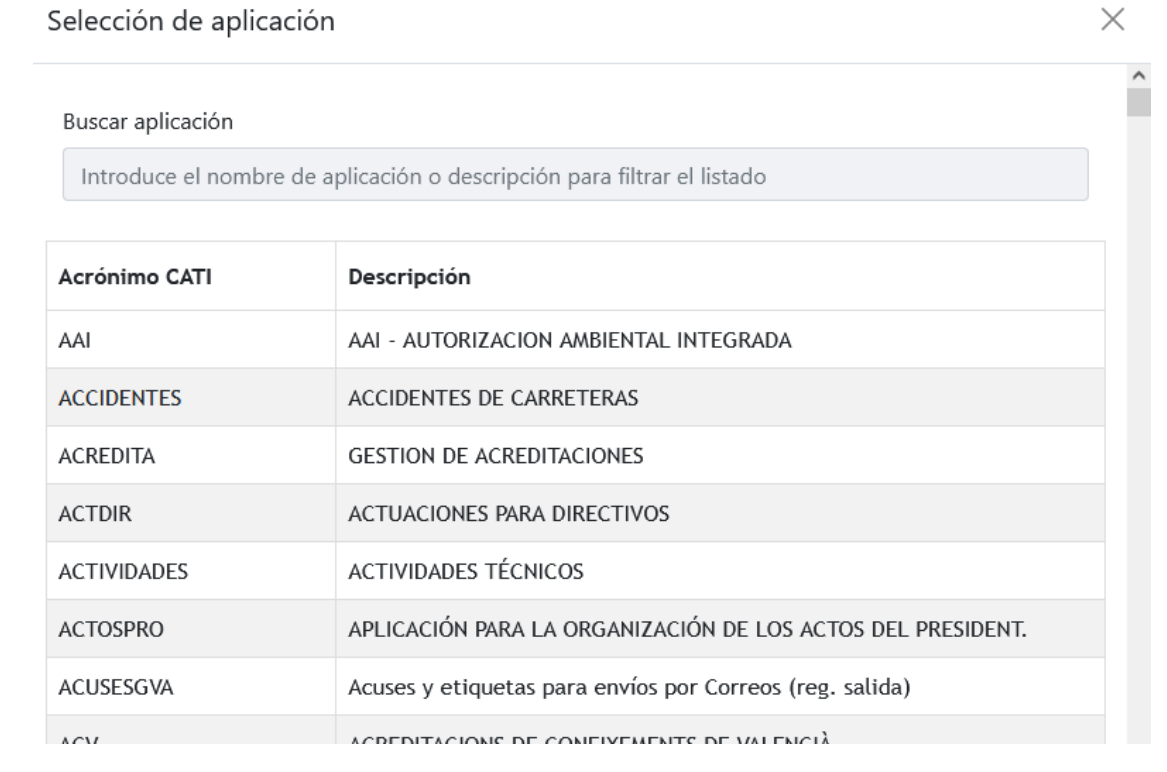

Clasificación: INTERNO Página 12 de 19

#### **3.5.2. Búsqueda de equipos informáticos.**

<span id="page-12-1"></span>Si seleccionamos en el campo del formulario "¿Qué tipo de incidencia tienes?" una de las siguientes opciones: "en el lugar de trabajo normalizado", "en la impresora" u "otros casos", y pulsa en el botón ir al buscador, se abrirá un pop-up donde podrás buscar el equipo concreto al que afecta la incidencia. Si no conoces el código de inventario puedes pulsar el botón "No conozco el CI".

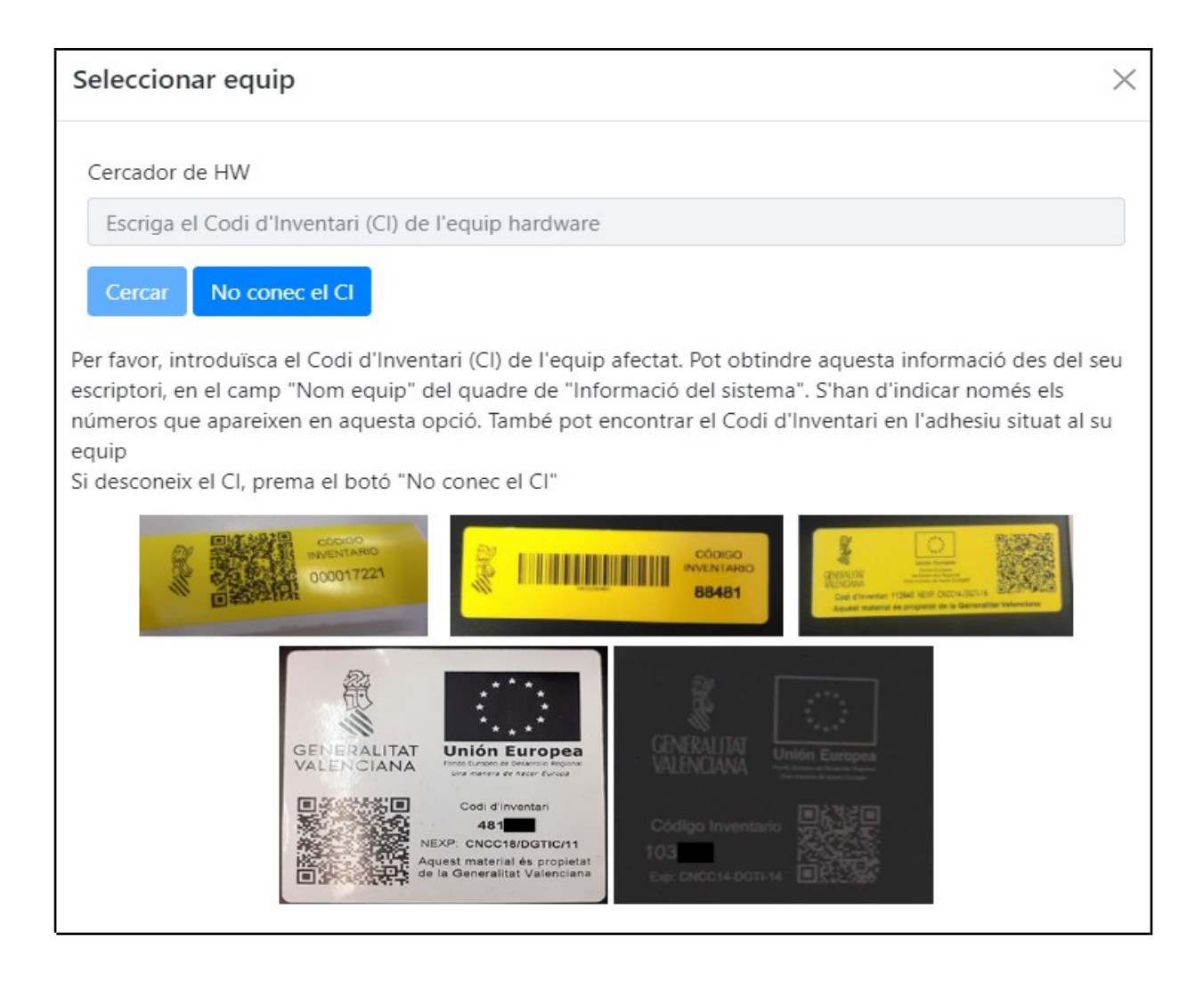

#### **3.5.3. Enlazar al formulario de incidencias a una aplicación concreta**

<span id="page-12-0"></span>En el caso de que queramos enlazar el formulario de incidencias con una aplicación concreta directamente, deberemos construir el *link* de la siguiente manera, donde GVCONTRATOS es el nombre del CI de la aplicación:

• [https://gvatic.gva.es/group/gvatic/incidencies](https://gvatic.gva.es/group/gvatic/incidencies?app=GVCONTRATOS)**[?app=GVCONTRATOS](https://gvatic.gva.es/group/gvatic/incidencies?app=GVCONTRATOS)**

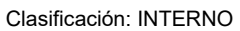

### <span id="page-13-1"></span>**3.6. SEGUIMIENTO DE INCIDENCIAS Y PETICIONES – Mis asuntos**

#### **3.6.1. Mis asuntos**

<span id="page-13-0"></span>Si seleccionas "Mis asuntos" en la pestaña de navegación o desde el panel de inicio podrás ver tus asuntos pendientes y su estado, tanto si están abiertas como si están cerradas.

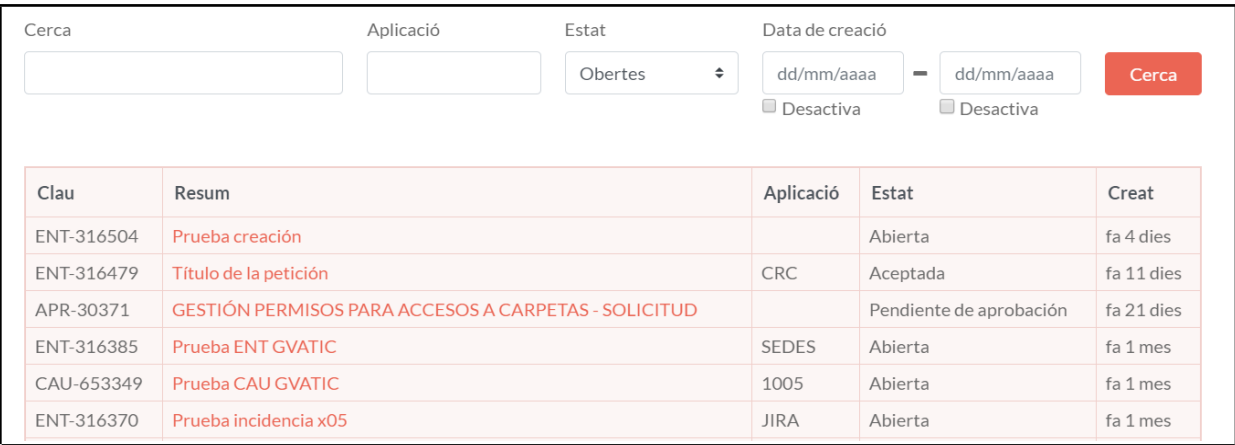

Por defecto se visualizarán sólo los asuntos abiertos, pero podrás realizar una nueva búsqueda cambiando los parámetros dentro de la barra de búsqueda que verás justo encima del listado de asuntos, en la que podrás aplicar los siguientes filtros sobre los asuntos:

- Búsqueda: filtra los asuntos por su resumen o por su clave (en caso de filtrar por clave, se debe introducir su id completo).
- Por el nombre de la aplicación a la que afecta la petición.
- Por el estado en el que se encuentra (en caso de seleccionar la opción "Todas" deberá especificar un rango de fechas en la que fue creada por razones de rendimiento).
- En el rango de fechas en la que fue creada. En caso de que haya informado uno de los campos de fecha y quieras anularlo, has de marcar la casilla "Desactiva" que se encuentra debajo de los campos de este tipo.

Si clicas sobre el resumen de cualquier petición podrás visualizar los detalles de la petición. Desde esta pantalla se pueden añadir comentarios o adjuntos al asunto, que serán recibidos por quien la tenga asignada.

Cabe destacar que si el tipo de asunto es ENT, GESTIC, CAU o GESER (su clave empieza por estas cadenas) podrás añadir interesados al asunto indicando su correo electrónico, donde recibirá una notificación de que se le ha añadido como interesado. De esta forma el usuario que haya añadido a interesados podrá visualizar también el asunto y comentar sobre él o incluir adjuntos.

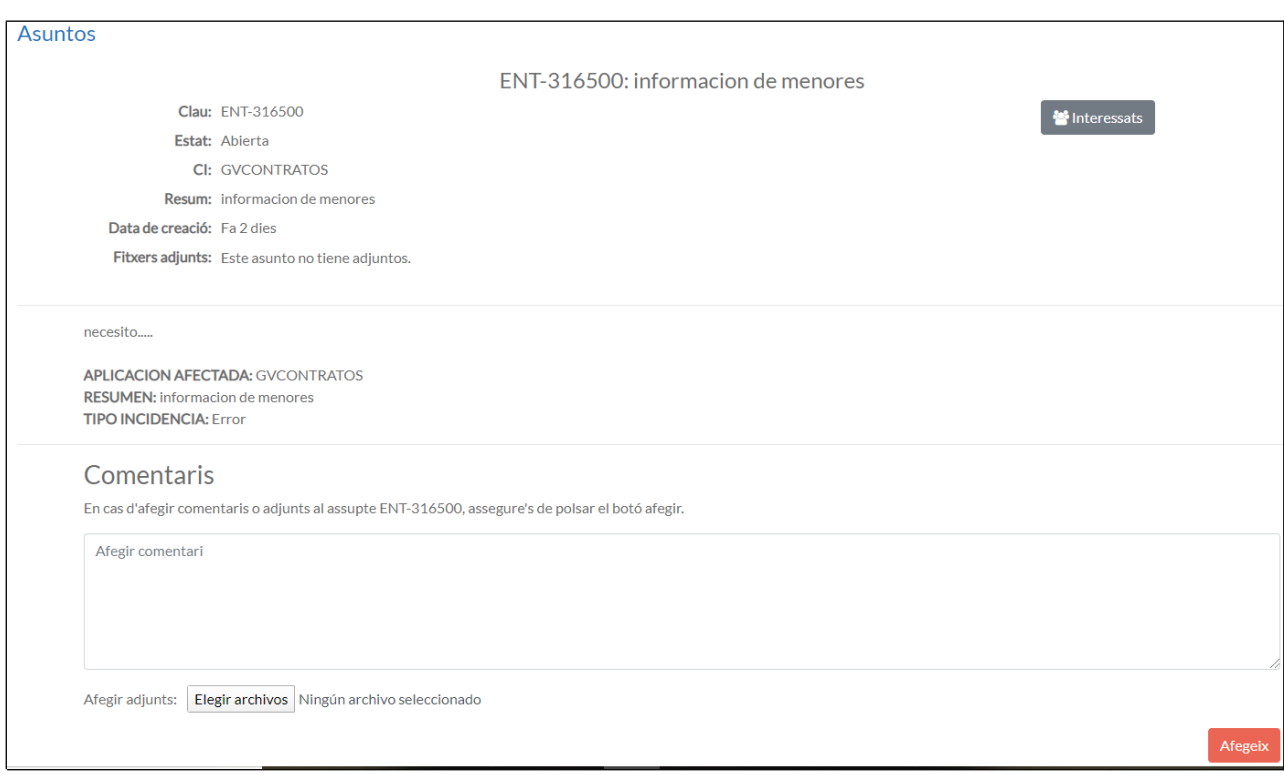

### <span id="page-14-0"></span>**3.6.2. Asuntos pendientes de revisar/aprobar**

En caso de que seas responsable de una unidad, podrás acceder a los asuntos que tengas pendientes de aprobar en este apartado.

Como se ha explicado con anterioridad, algunas de las peticiones para el puesto de trabajo necesitan de la aprobación de un responsable superior del solicitante, típicamente su jefe de servicio.

Los responsables reciben una notificación a través de correo electrónico cuando tienen alguna petición pendiente de validar.

Las personas responsables de validar disponen de una zona en la pantalla de inicio del portal titulada "Comprueba si tienes asuntos pendientes de aprobar o revisar" (también puede acceder desde el menú de navegación) en la que harán este trabajo.

Si se accede a los detalles del asunto podrá visualizar dos botones, uno para aprobar/revisar la petición y otro para denegarla.

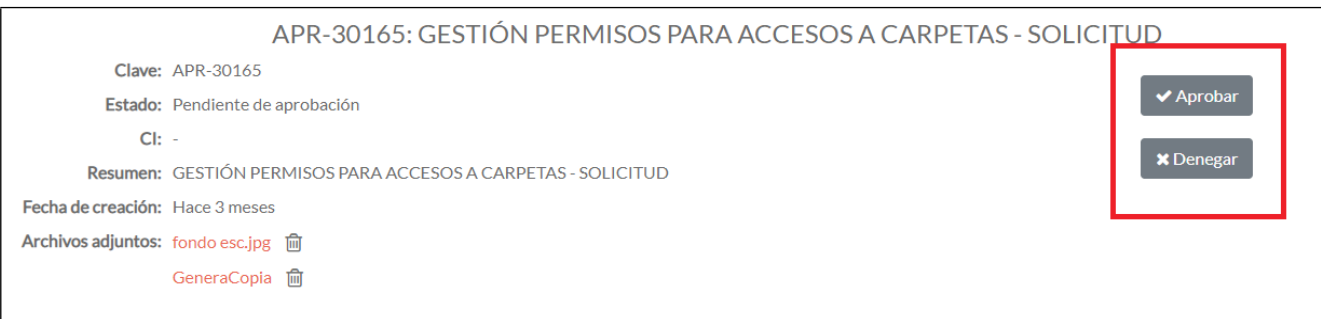

En caso de pulsar uno de los dos se abrirá un cuadro de diálogo donde podrá poner una breve explicación de porqué aprueba/deniega la petición que será enviado al usuario solicitante

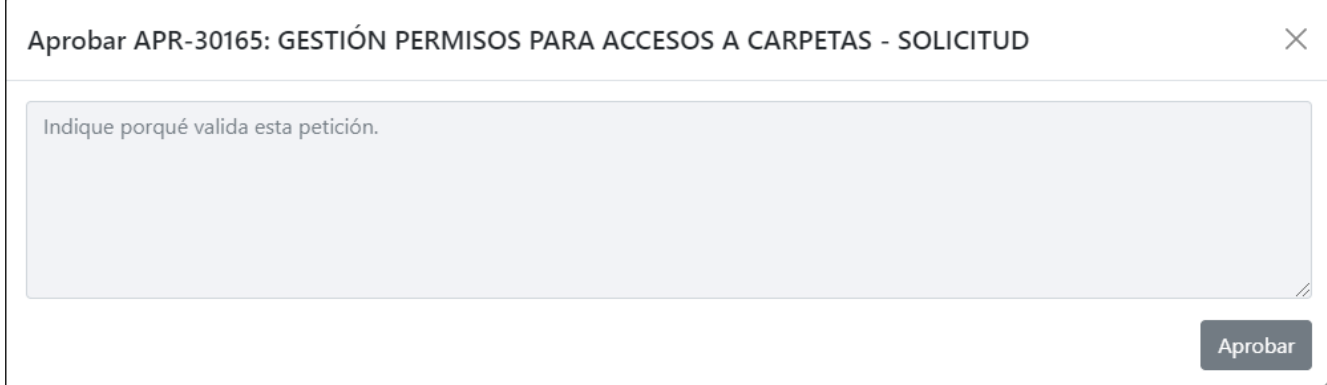

### **3.7. SOLICITUD DE UNA NUEVA APLICACIÓN**

<span id="page-15-0"></span>Los usuarios que ocupen puestos de jefe de servicio o superior tendrán a su disposición en el apartado "Peticiones > Aplicaciones > Solicitar el desarrollo de una nueva aplicación" un formulario para solicitar el desarrollo de una nueva aplicación.

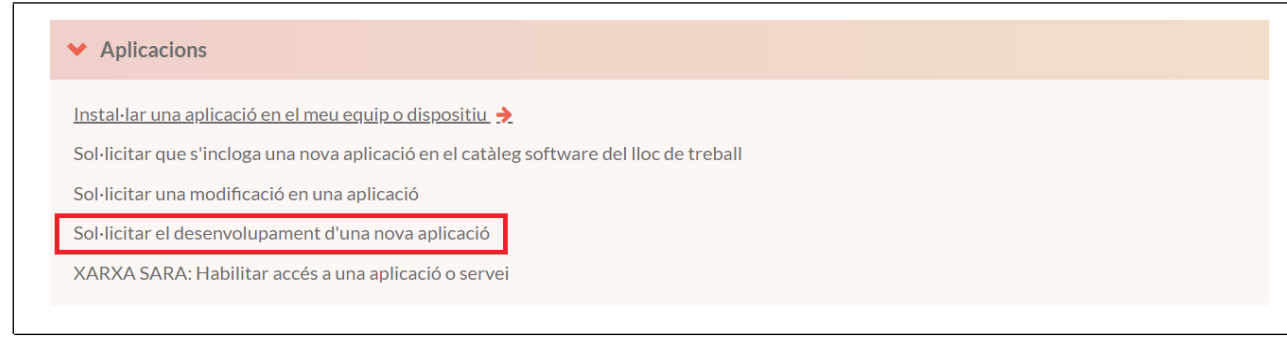

Clasificación: INTERNO Página 16 de 19

Al pulsar este botón, aparecerá un formulario de petición que debe rellenarse: Una vez relleno el formulario y pulsado el botón enviar, aparecerá una pantalla que dará la confirmación del alta de la petición, así como un código para poder hacer seguimiento de la misma que podrá buscar en el apartado mis asuntos.

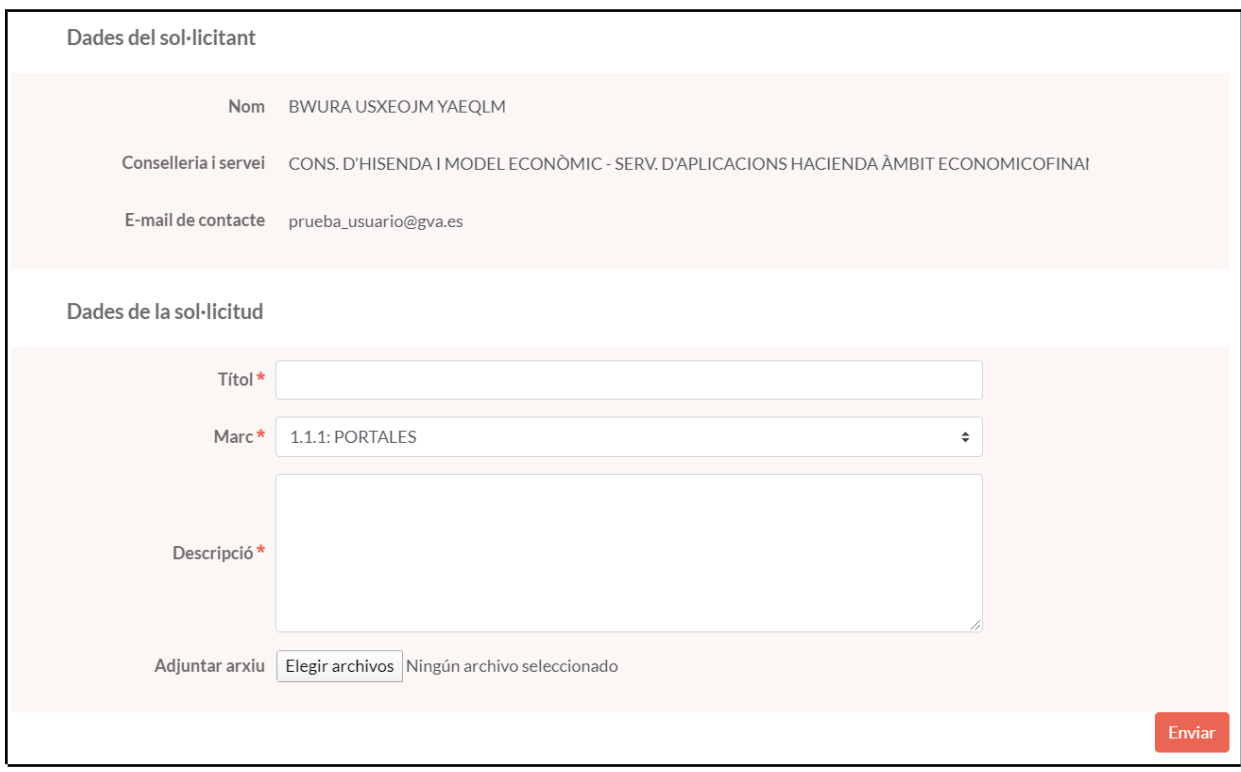

#### Creación correcta:

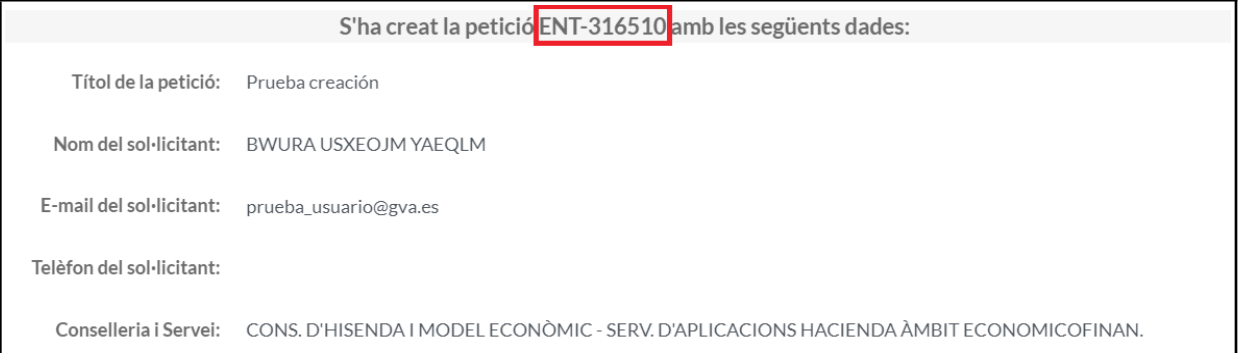

## <span id="page-17-0"></span>*4. EN EL CASO DE QUE EL PORTAL NO FUNCIONE*

En caso de que no se pueda acceder al portal, o que no funcione el formulario de envío de incidencias, se puede llamar al CAU-TIC, en el teléfono 963 985 300, que, además de recoger ese mal funcionamiento, dará al usuario un procedimiento alternativo para su problema original.

# <span id="page-18-0"></span>*5. SERVICIOS NO CUBIERTOS POR EL PORTAL*

En el caso de que el usuario necesite comunicar una incidencia, o hacer una petición respecto a algún servicio de la DGTIC, y no encontrara la manera de hacerlo en el portal, puede utilizar el procedimiento que usara antes de la puesta en marcha del mismo.

Se atenderá su problema o se le redirigirá al apartado del portal adecuado para hacer la comunicación.

En caso de duda, se puede llamar al CAU-TIC, en el teléfono 963 985300 que proporcionará la información necesaria para hacer la incidencia o petición.